الجمهورية العربية السورية

وزارة الصحة

الهيئة العامة لمستشفى دمشق

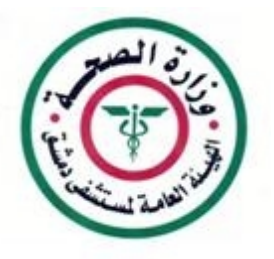

طريقة إعداد برنامج الاتصال بشبكة مشفى الهيئة العامة لمشفى دمشق عبر الانترنت

هذا البرنامج هام من اجل :

. الوصول إلى الايميل الداخلي الخاص بحسابك عل شبكة المشفى . . الوصول إلى مستعرض الصور الشعاعية الـــ PACS عبر الانترنت

**www.damascushospital.org.sy**

يمكن الاطلاع على شروط العضوية وشروط الوصول الخارجي لشبكة المشفى من خلال موقع المشفى على الانترنت :

صفحة أعضاء الموقع · شروط عضوية الموقع . أو من خلال الرابط التالي :

**http://www.damascushospital.org.sy/?page=category&category\_id=70&CatId=65&lang=ar**

● بعد تسجيل الدخول كعضو في الموقع يتم اختيار صفحة :

اختيار برنامج الاتصال بشبكة مشفى الهيئة العامة لمشفى دمشق صفحة اعضاء الموقع · برامج هامة للاتصال بشبكة المشفى عبر الانترنت ·

وتنصيبه على جهاز الكمبيوتر لتظهر النافذة التالية :

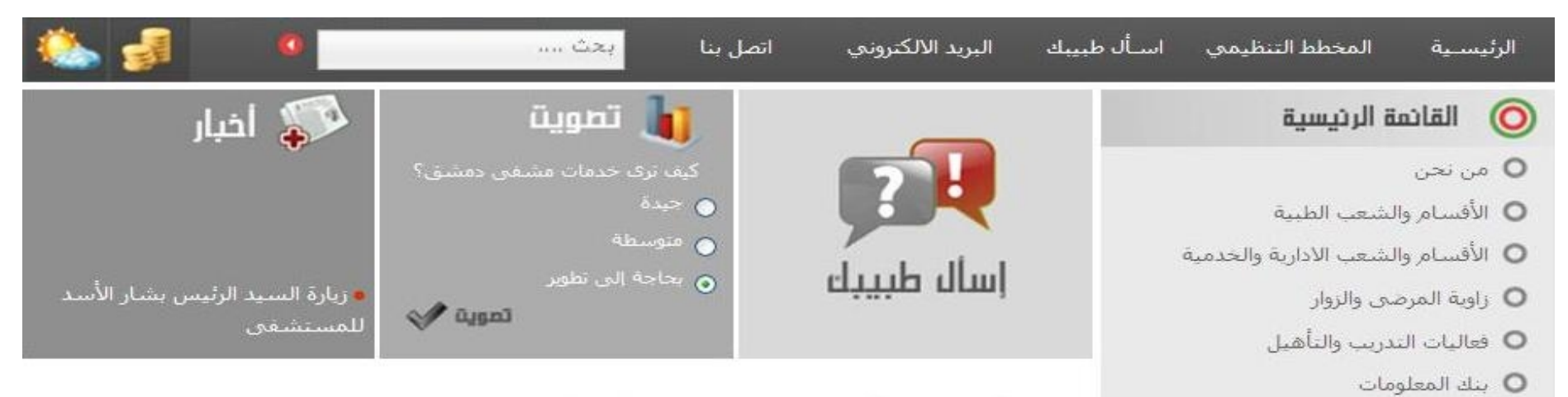

صفحة أعضاء موقع المشفى » برامج هامة للاتصال بشبكة المشفى عبر الانترنت

- برنامج الاتصال بشبيكة مشفق الهيئة العامة لمشفق دمشق
- اعدادات يرنامج الاتصال بشبكة مشفق الهيئة العامة لمشفق دمشق
	- dotnetfx.exe .
	- مستعرض الصور الشعاعية
- 
- - - - سياسات واجراءات وحدة ادارة الجودة

**O** صفحة أعضاء موقع المشنفي

O دليل هواتف المستشفق

O أحداث هامة في مشـفي دمشـق

**•** شروط عضوية الموقع

**•** بنك معلومات المشنقي

O روابط هامة

O كيف تصل البنا

- تعاميم هامة قبي مشنقي دمشتي
- طريقة اعداد E-MAIL والوصول إلى
	- الPACS من خارج المشفق
- برامج هامة للاتصال بشبكة المشغبي عبر

الانترنت

## . Save

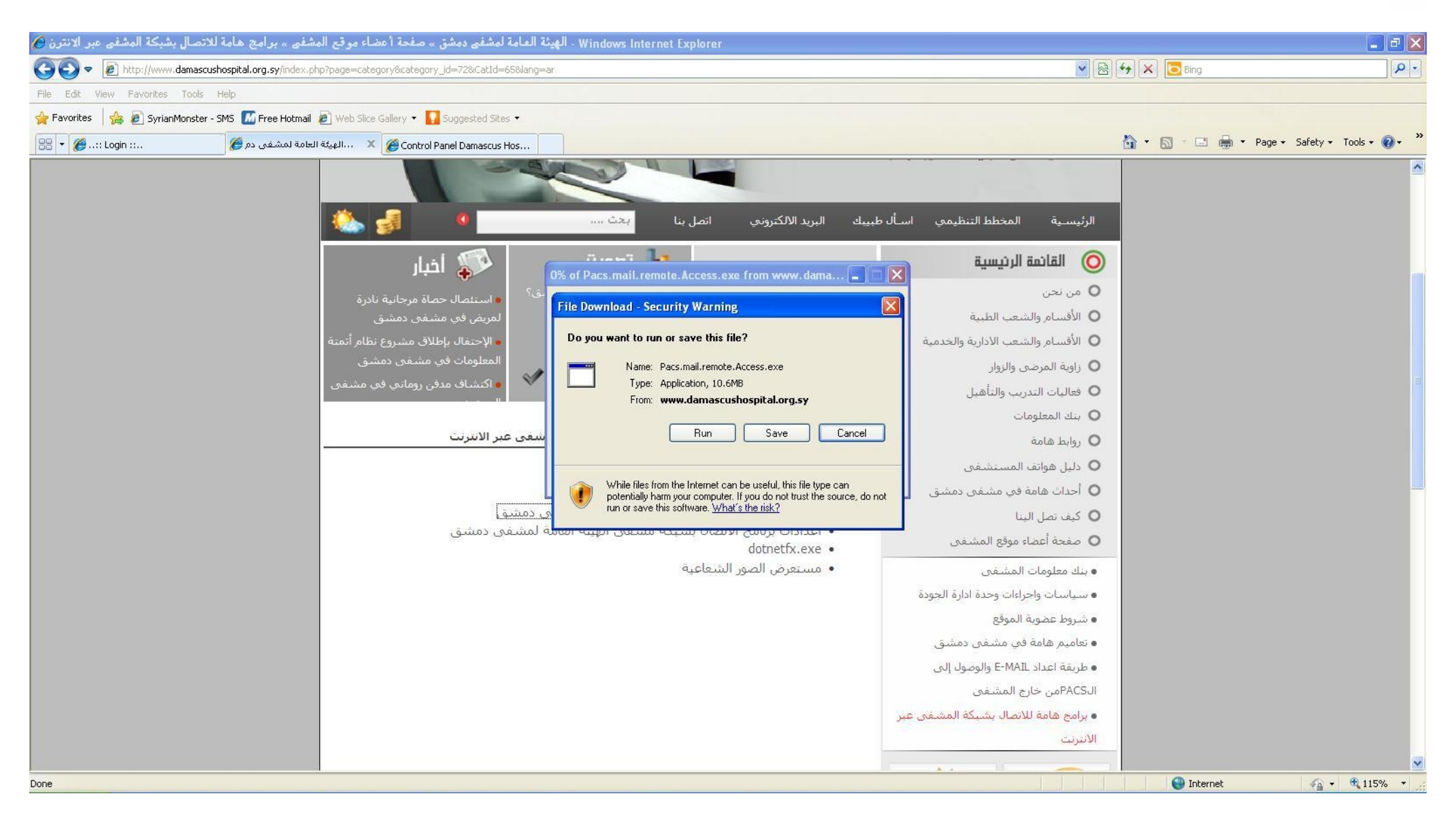

ندخل مثلا إلى المستندات (My Documents) ننشئ مجلد جديد (Create New Folder) مثلا بوامج مشفى دمشق كما في الشكل التالي:

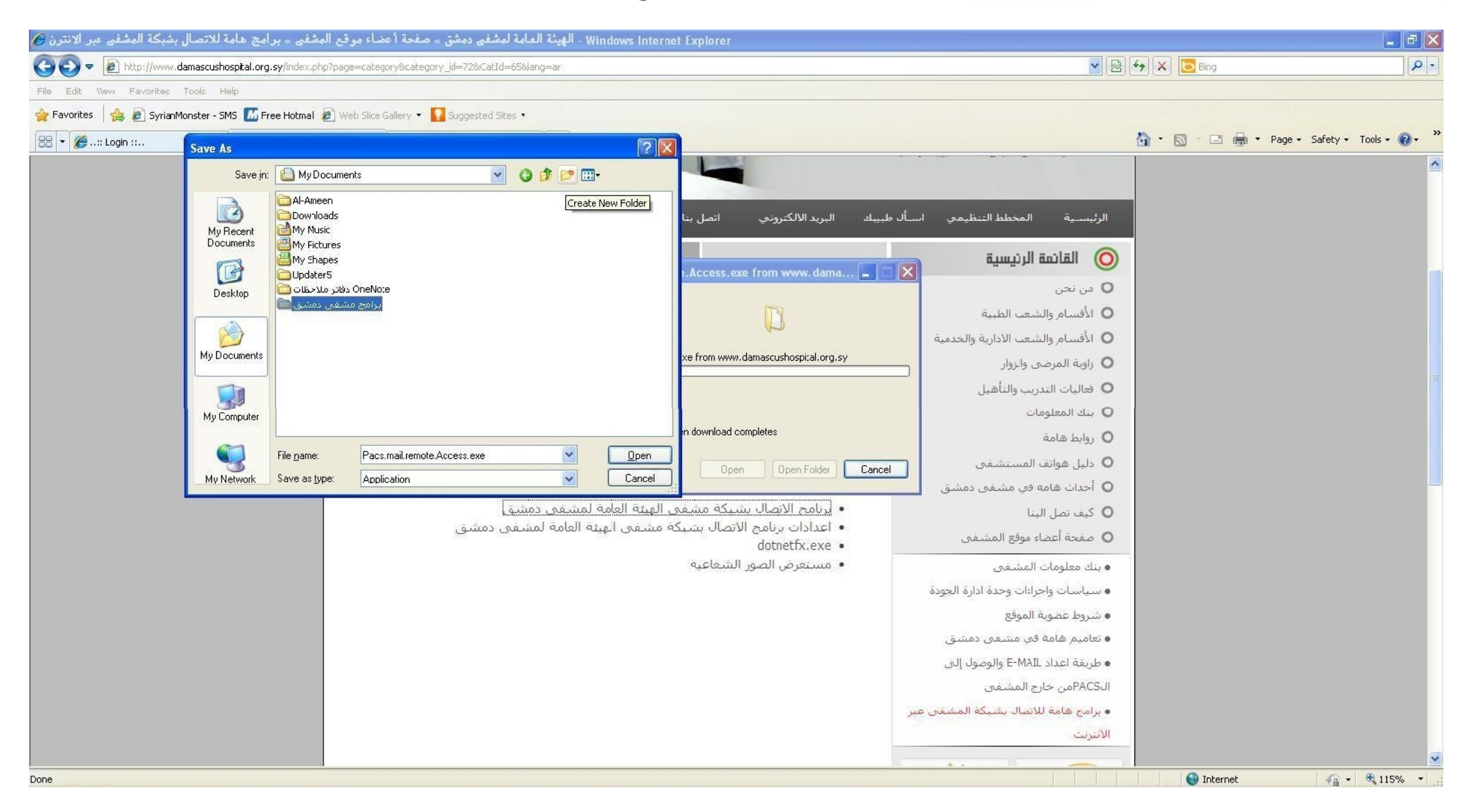

# : Save التظهر النافذة التالية ثم نضغط الــــ Save :

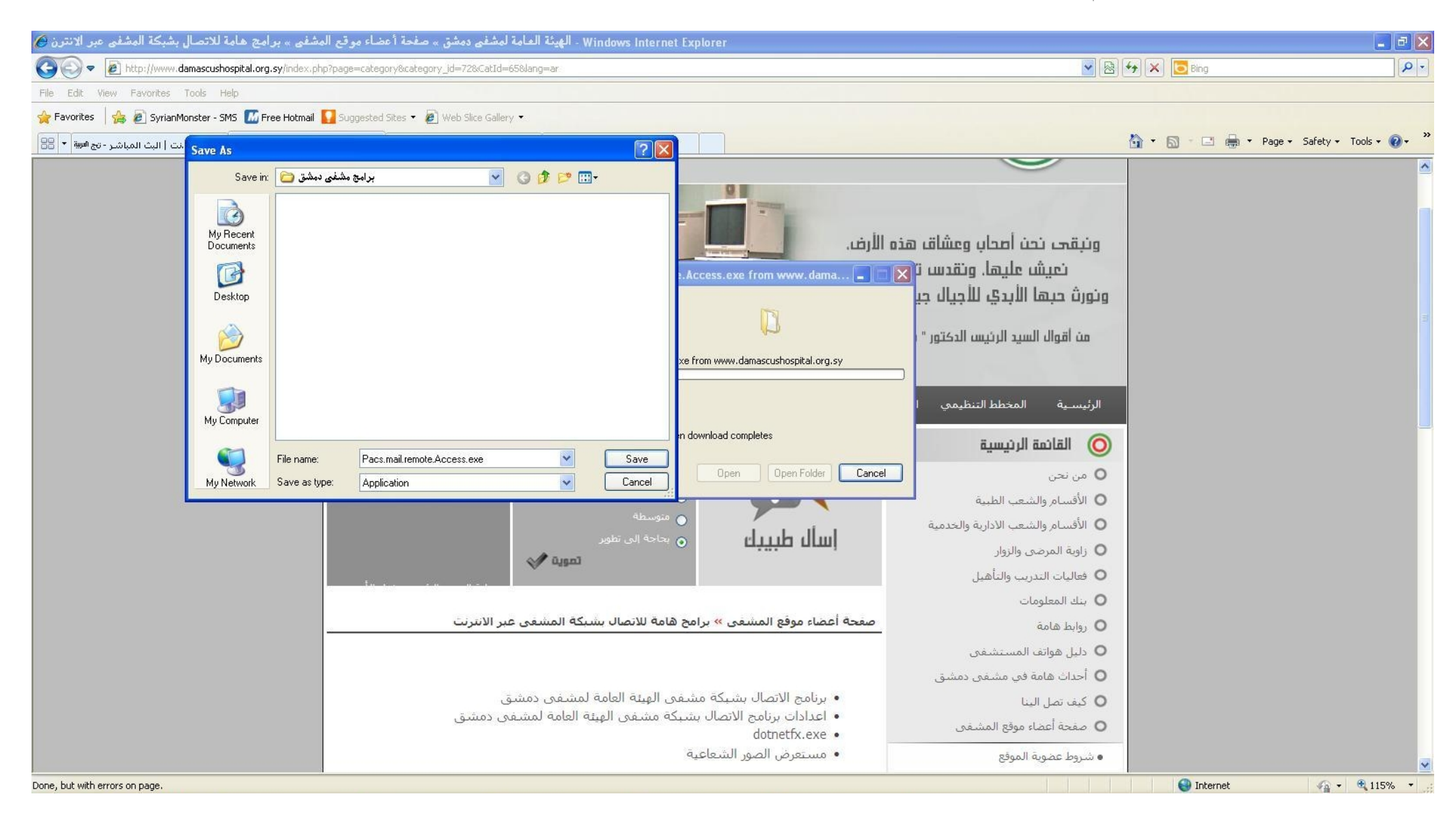

### تظهر النافذة التالية :

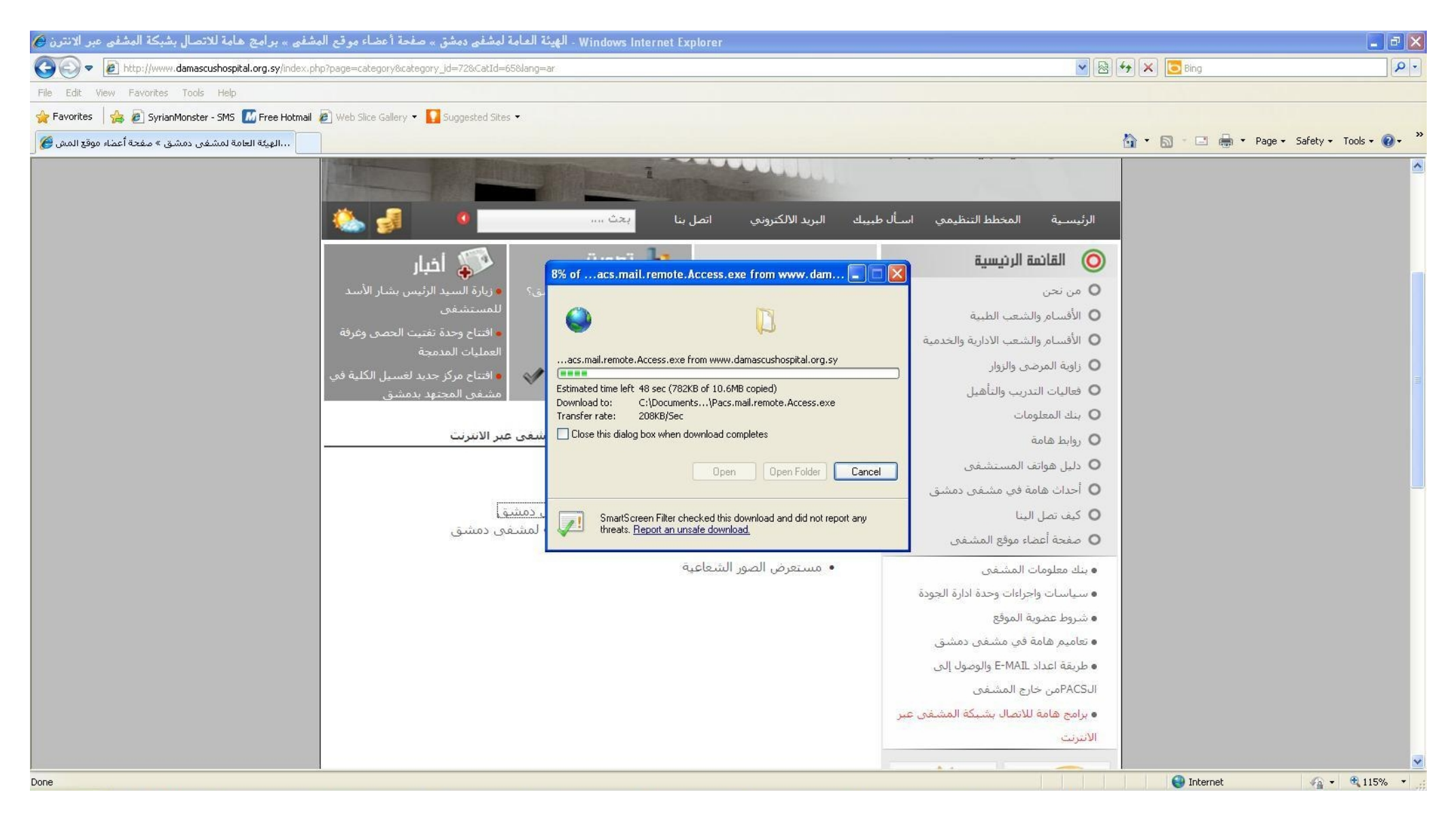

ننتظر بضع دقائق حسب سرعة الانترنت حتى ينتهى تتريل البرنامج على جهاز الكمبيوتر .

**: Pacs.mail.remote.Access.exe**

إذا لم نقوم يتتزيل ملف التنصيب للبرنامج من موقع المشفى كما في الخطوات السابقة !!!

<u>يجب تسجيل الدخول كعضو في الموقع وت<del>ر</del>يل ملف تنصيب البرنامج من الصفحة :</u>

اختيار برنامج برنامج الاتصال بشبكة مشفى الهيئة العامة لمشفى دمشق صفحة أعضاء الموقع مسمع برامج هامة للاتصال بشبكة المشفى عبر الانترنت

بعد بعد تتزيل ملف التنصيب نضغط عليه لتنصيبه على جهاز الكمبيوتر

طريقة تنصيب البرنامج على جهاز الكمبيوتر :

نضغط على الملف Pacs.mail.remote.Access.exe تظهر النافذة التالية

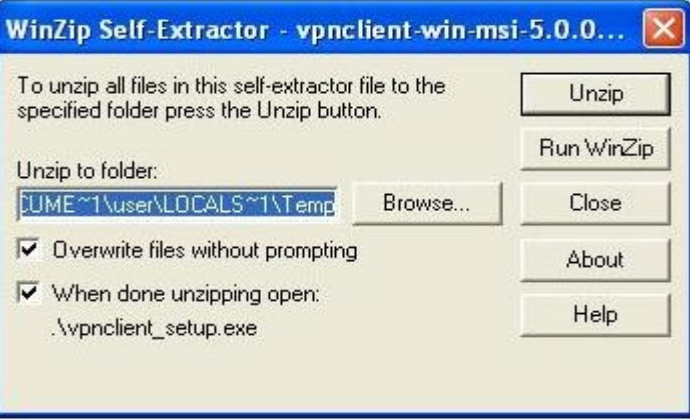

: Unzip

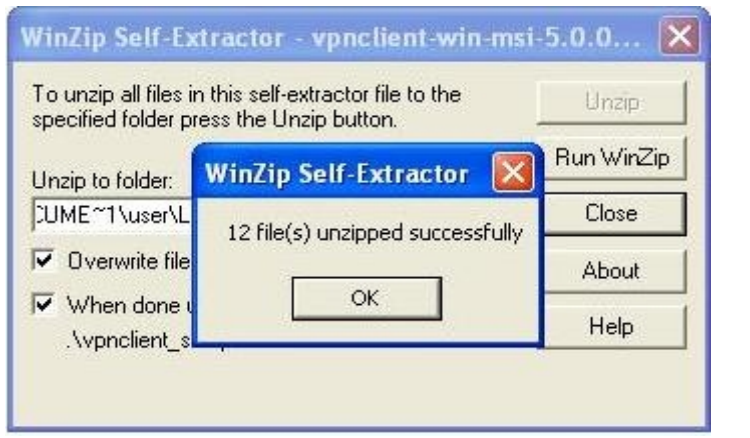

يبدا تنزيل البرنامج :  $\rm{OK}$ 

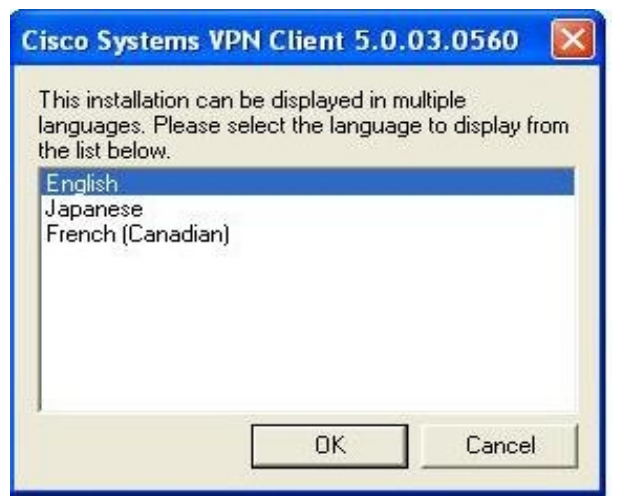

## is Cisco Systems VPN Client 5.0.03.0560 Setup

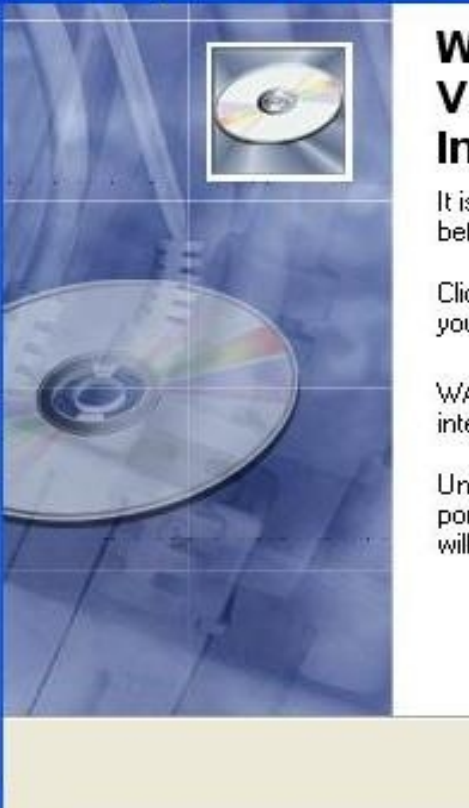

# **Welcome to the Cisco Systems** VPN Client 5.0.03.0560 **Installation Wizard**

ЪÙ, г

Cancel

It is strongly recommended that you exit all Windows programs before running this setup program.

Click Cancel to quit the setup program, then close any programs you have running. Click Next to continue the installation.

WARNING: This program is protected by copyright law and international treaties.

< Back

Unauthorized reproduction or distribution of this program, or any portion of it, may result in severe civil and criminal penalties, and will be prosecuted to the maximum extent possible under law.

Next >

نختار Next:

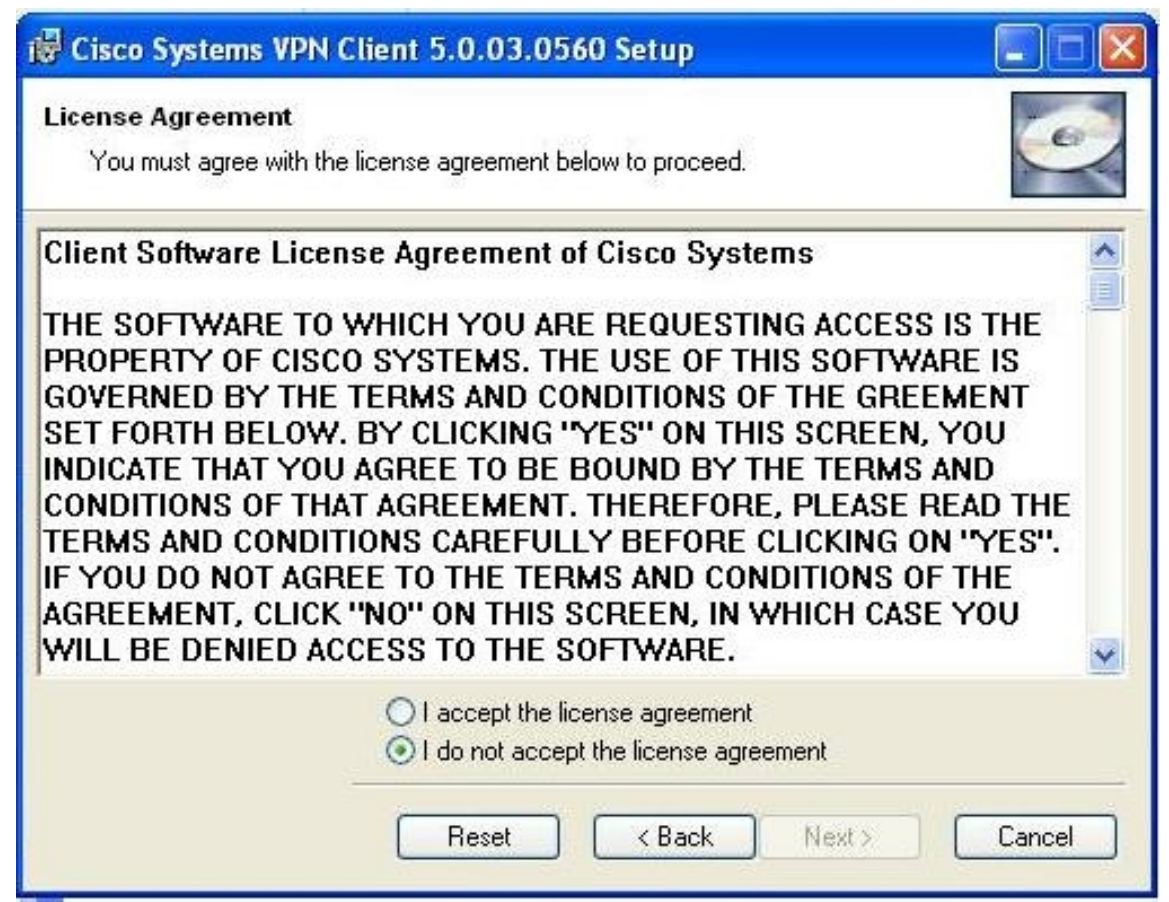

:I accept the license agreement

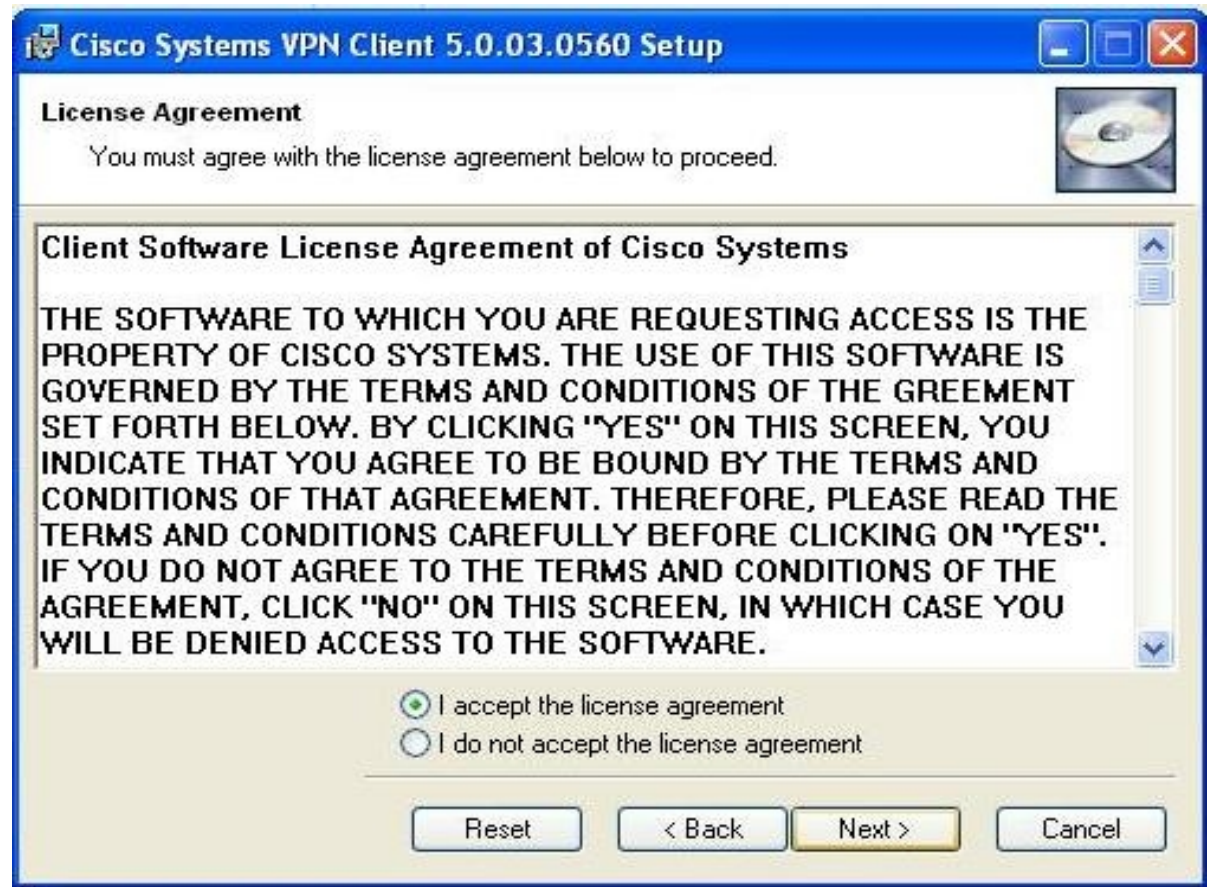

مُ نضغط Next :

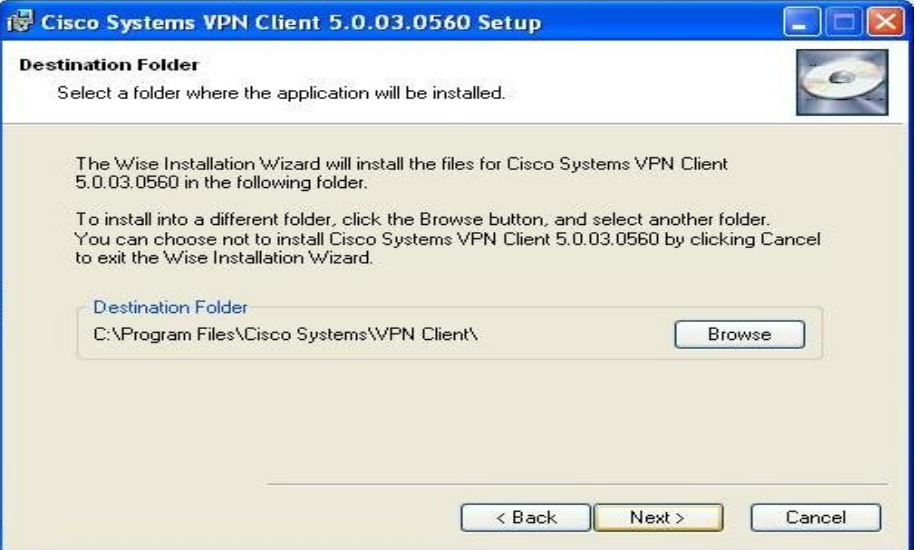

: Next :<br>  $Next$ 

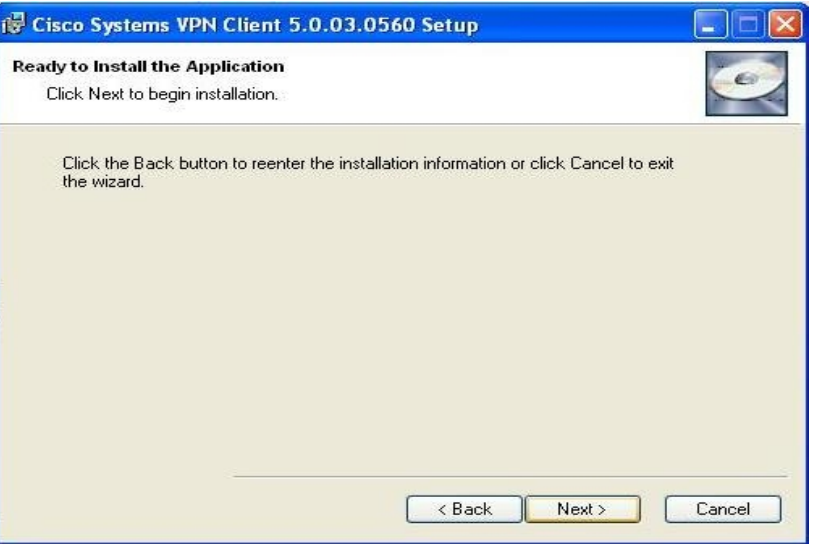

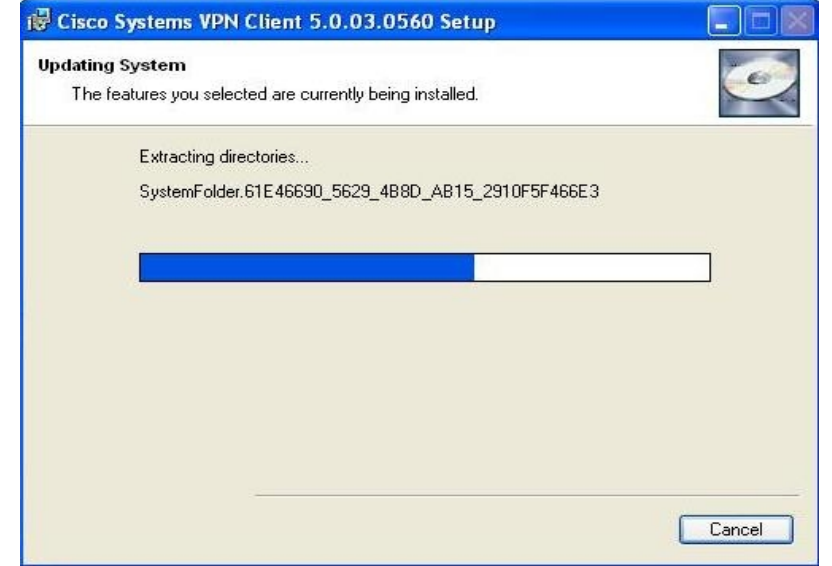

ننتظر حتى ينتهي تنصيب البرنامج :

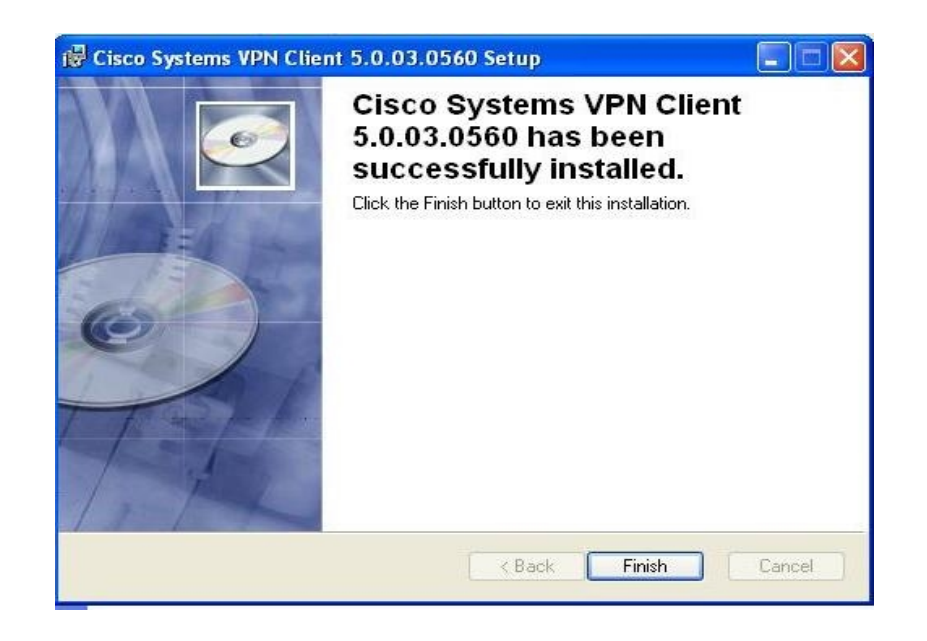

# $\cdot$  Yes نظهر الرسالة التالية لإعادة إقلاع الحاسب نختار Finish :

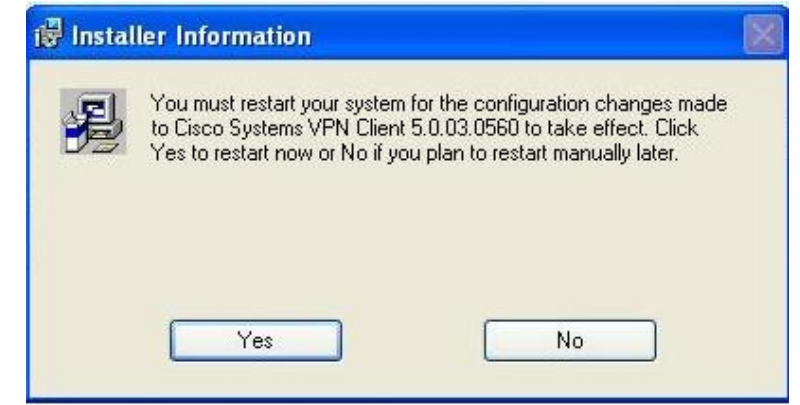

بعد إعادة إقلاع الحاسب ندخل إلى :

Start ----- All Programs ----- Cisco System VPN Client ---- VPN Client

VPN Client ----- Cisco System VPN Client ---- ----

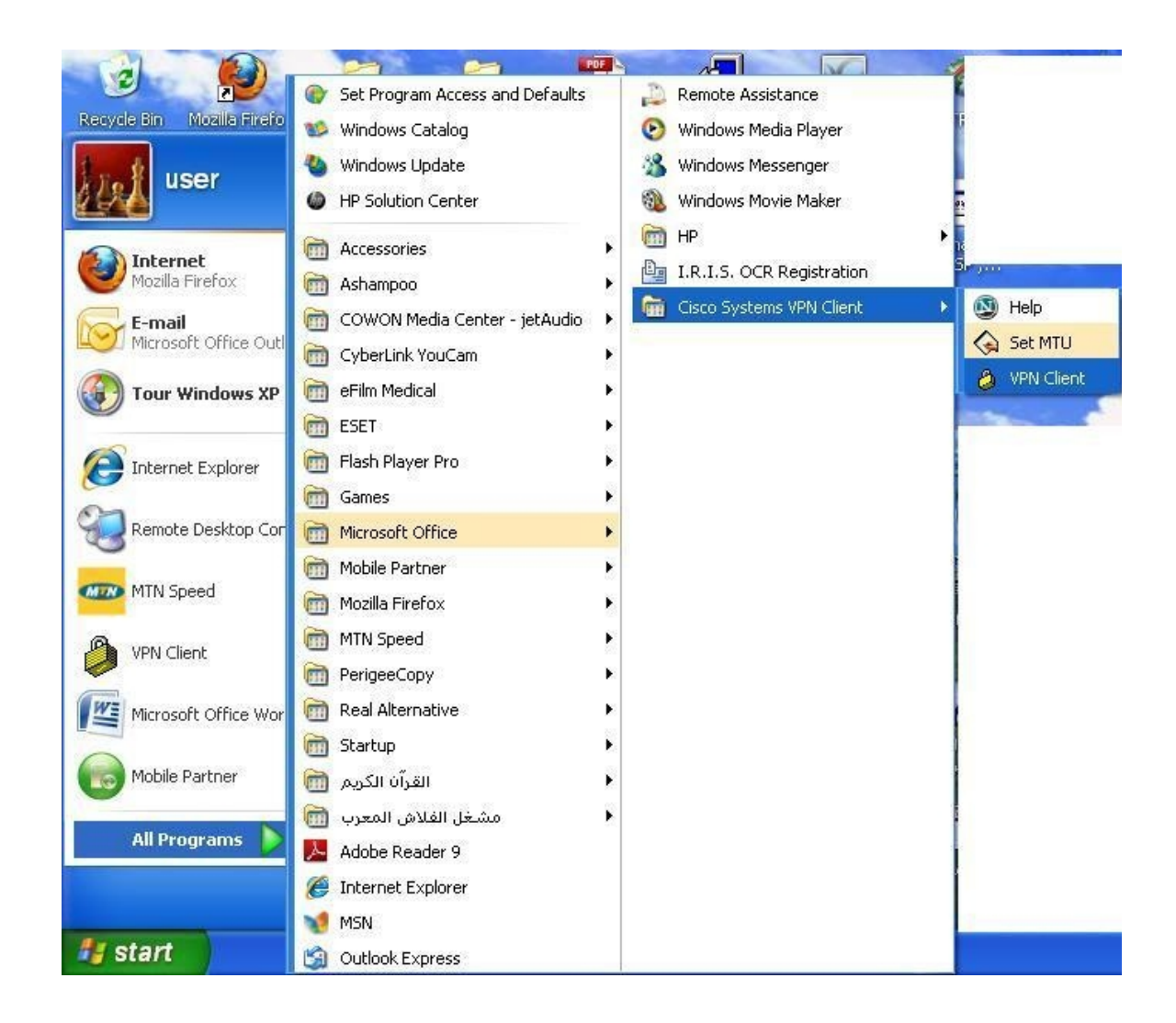

عنده يتم تشغيل برنامج الوصول ويصبح حاهزا لوضع إعدادات شبكة المشفى :

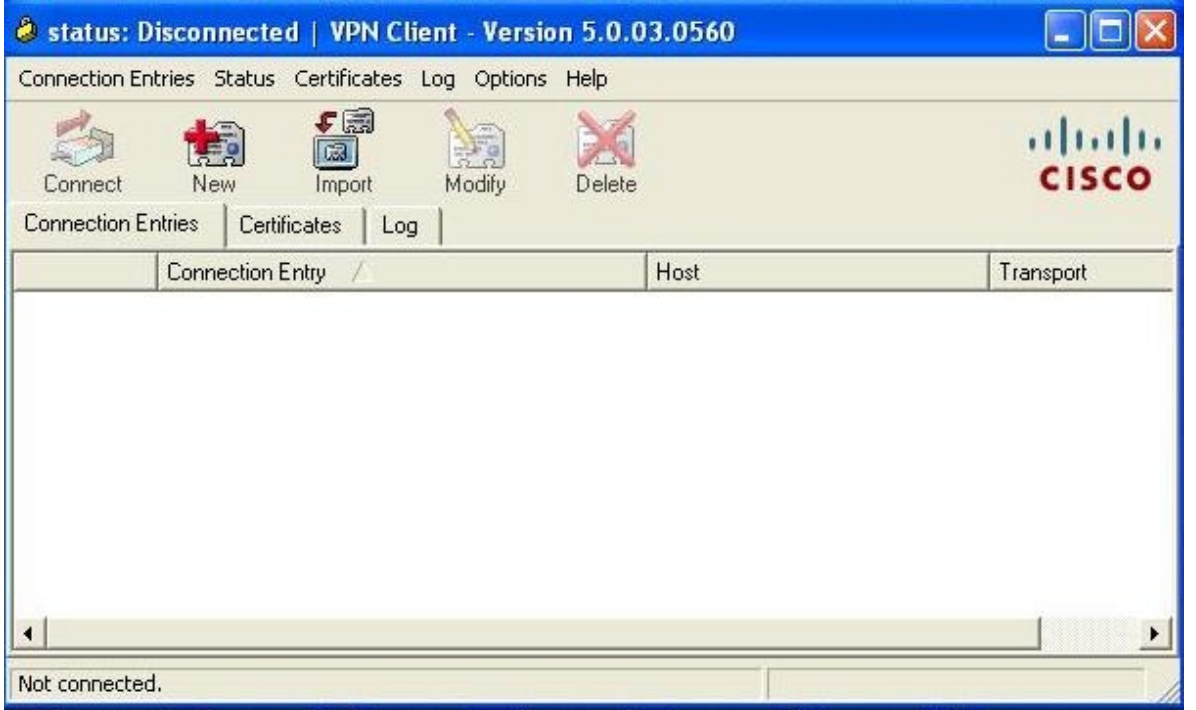

نختار New تظهر النافذة التالية :<br>يجب هنا ان نقوم بفتح ملف اعدادات برنامج الاتصال بشبكة مشفى الهيئة العامة لمشفى دمشق من خلال :<br>التسحيل كعضو في الموقع :

إعدادات برنامج الاتصال بشبكة مشفى الهيئة العامة لمشفى دمشق صفحة أعضاء الموقع مسمع برامج هامة للاتصال بشبكة المشفى عبر الانترنت

الذي يحتوي اعدادات شبكة المشفى أو الاتصال بشعبة المعلوماتية لارسالها لك على شكل SMS :

: Save إدخال المعلومات

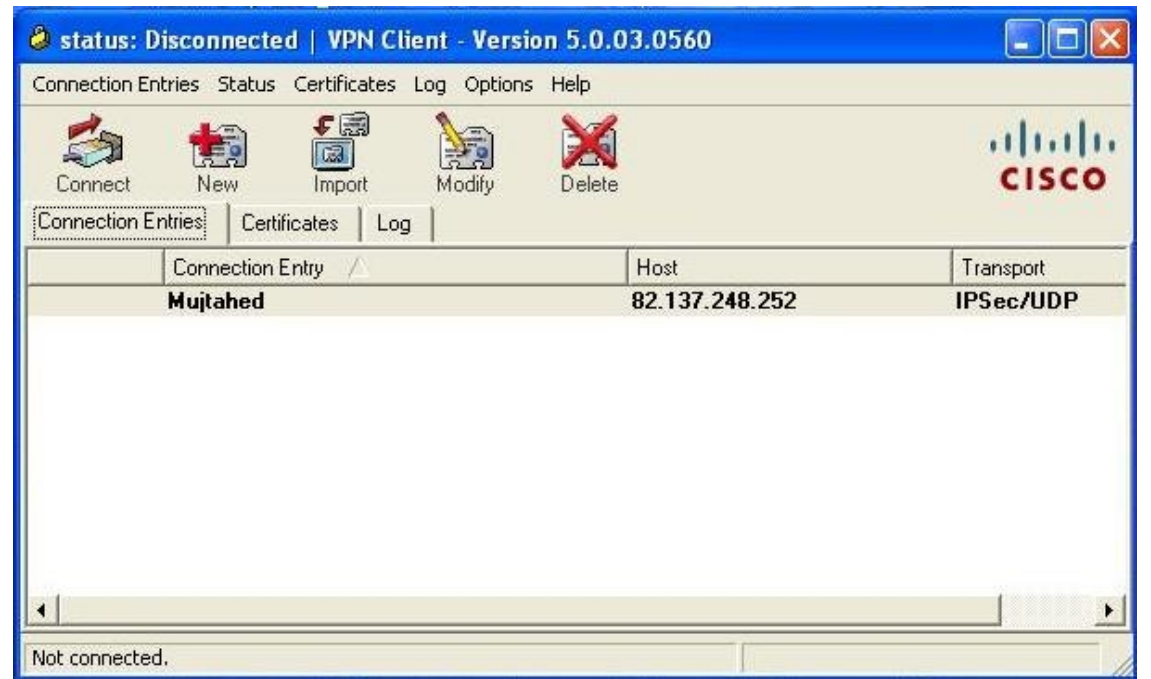

نضغط بالزر اليمين على Mujtahed ونختار Create Shortcut : يظهر اختصار للاتصال على سطح المكتب :

بعد الاتصال بالانترنت عبر  ${\bf 3G}$  او  ${\bf A}$ او اي طريقة اخرى :

نضغط على الاختصار للاتصال يقوم بالاتصال بشبكة المشفى يطلب إدخال اسم المستخدم وكلفه المستخدم وكلمة المرور المستخدمة في المشفى للحساب على شبكة المشفى) :

الان يصبح جهاز الكمبيوتر جزء من شبكة المشفى يمكن الوصول ′لي نظام الاتمتة HMIS والباكس PACS واستعراض الايميل الداخلي بعد الانتهاء من إعداد الايميل على جهاز الكمبيوتر .

إعداد

شعبة المعلو ماتية

17 17